# File & Serve Illinois

## **USER GUIDE** Cook County Functionality

### File & Serve Illinois

# Table of -Contents

| TABLE OF CONTENTS                       |   |  |  |  |
|-----------------------------------------|---|--|--|--|
| File & Serve Illinois Resources         | 3 |  |  |  |
| File & Serve Illinois Overview          | 4 |  |  |  |
| Getting Started                         | 5 |  |  |  |
| Cook County Functionality               | 6 |  |  |  |
| Case Cross-Reference Numbers            | 6 |  |  |  |
| Requesting a Hearing Date               | 7 |  |  |  |
| Notification of Hearing Date Assignment | 8 |  |  |  |
| Schedule Return Date                    | 9 |  |  |  |

## FILE & SERVE ILLINOIS RESOURCES

File & Serve *Illinois* has many resources available to you in order to address your questions and concerns:

- File & Serve Illinois Client Support is available to assist you with technical, ID, functionality and any other questions you may have. You can contact Client Support at 888.529.7587. They are available 24/7/365.
- File & Serve Illinois Resource Center is available to assist you with How-To Guides, register for Live Webinars, watch On-Demand videos, and much more! Please visit <a href="http://fileandservexpress.com/illinois/training.html">http://fileandservexpress.com/illinois/training.html</a> for more information.

### **FILE & SERVE ILLINOIS OVERVIEW**

The File & Serve *Illinois* User Guide provides a convenient source of information to help you efficiently eFile into an existing case.

#### **Before You Begin**

- 1. Refer to the appropriate court rules on electronic filing prior to using File & Serve *Illinois* to ensure that you are in compliance with local requirements.
- 2. Check our minimum system requirements to be sure your computer is correctly configured for using File & Serve *Illinois*.
- 3. If you need assistance, call our Client Support line at 1-888-247-2051. They are available to help you 24/7/365.

### File & Serve Illinois

#### Logging in to File & Serve Illinois

| Email | l                                                                           |
|-------|-----------------------------------------------------------------------------|
| $\ge$ |                                                                             |
| Passv | vord                                                                        |
| -     |                                                                             |
|       | Locia                                                                       |
|       | Login                                                                       |
|       | Forgot Password   Register Now                                              |
| 1.    | Open IE, Chrome, or Firefox go<br>to<br><b>www.fileandserveillinois.com</b> |
| 2.    | Enter your Username and Password and click <b>Login</b> .                   |
|       |                                                                             |

3. If you do not have a Username/Password, please contact your Firm Administrator.

## **GETTING STARTED**

### File & Serve Illinois

- 1. Access the File & Serve Illinois login page via www.fileandserveillinois.com
- 2. Enter your Username/Password and click "Login".

|     | File & Serve Illinois          | Home Training Contact Us Login to File & ServeXpress |  |
|-----|--------------------------------|------------------------------------------------------|--|
|     |                                |                                                      |  |
|     | Email                          | and i i i i i i i i i i i i i i i i i i i            |  |
|     | Password                       | Welcome to eFiling and eService in                   |  |
| , , | Login                          | Illinois                                             |  |
|     | Forgot Password   Register Now |                                                      |  |
|     |                                | the line of the second                               |  |

#### THE FASTEST WAY TO FILE

For more information about eFiling in Illinois please Click Here.

| System | Motif | instian | - |
|--------|-------|---------|---|
| System | NOUI  | Icauon  | S |

Read More.

### File & Serve Illinois

#### **Case Cross Reference Numbers**

A field will be available after selecting the Jurisdiction, Case Category, and Case Type in Step 1- Case Type.

- 1. Choose the Cross Reference Type.
- 2. Enter the Cross Reference Number.
- 3. Click "Add to List"
- 4. Select the "Trashcan" icon to remove the Cross Reference.

| Case Cross Reference Numbers |                                            |                           |             |            |
|------------------------------|--------------------------------------------|---------------------------|-------------|------------|
| Cross Reference Number 2     | Cross Reference Type<br>Cook County Attorn |                           | (i) 3Add to | list       |
| Cross Reference Number       |                                            | Cross Reference Type      |             | Remove     |
| 90909                        |                                            | Cook County Attorney Code |             | <u>i</u> 4 |

### File & Serve Illinois

#### **Request a Hearing Date**

After submitting a transaction, filers can Request a Hearing Date on the successfully submitted filing confirmation screen or navigate to their Completed Filings, access the transaction summary  $\bigcirc$ , and select the "Request Hearing Date" button to request a hearing date with the court.

- 1. Click "Request Hearing Date".
- 2. Select the radio button for next available date or request a specific date/time.
- 3. Click Request.

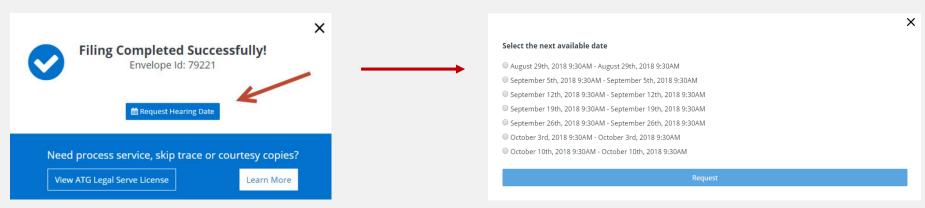

Once requested the hearing date will be shown "Pending" with a yellow circle. You can check the status or edit the request on your transaction summary page by clicking on the pencil up until the clerk reviews the filing:

### File & Serve Illinois

#### **Notification of Hearing Date Assignment**

If the clerk accepts the request, the circle will change to green, or Accepted.

Hearing Date: 
05/24/2018 08:58 AM - 05/24/2018 09:58 AM
Court Address:
Court Room:

If the clerk rejects the request, the hearing date information will disappear. You will need to contact the court directly to get your hearing date.

### File & Serve Illinois

#### **Schedule Return Date**

Where applicable, during Step 3- Documents, filers may schedule return dates indicating a deadline for filing responsive pleadings.

- 1. Select the checkbox to indicate whether "Out of State service" is required for this filing.
- 2. Click "Request Return Date".

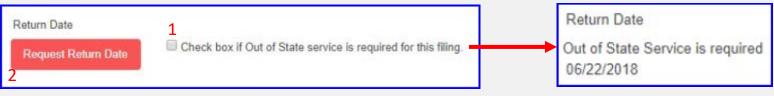

Notes:

- If the requested return date is confirmed, then a positive response with the date will be returned and the return date will be displayed in place of the button.
- If the checkbox is selected, "Out of State Service is required for this filing" will display, if not, "Out of State Service is not required for this filing" will display.
- If the return date is not allowed for a jurisdiction, an informative message "Not available for the selected jurisdiction" will be displayed.